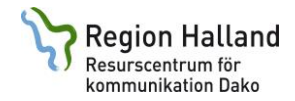

2021

## **ClaroSpeak plus svenska**

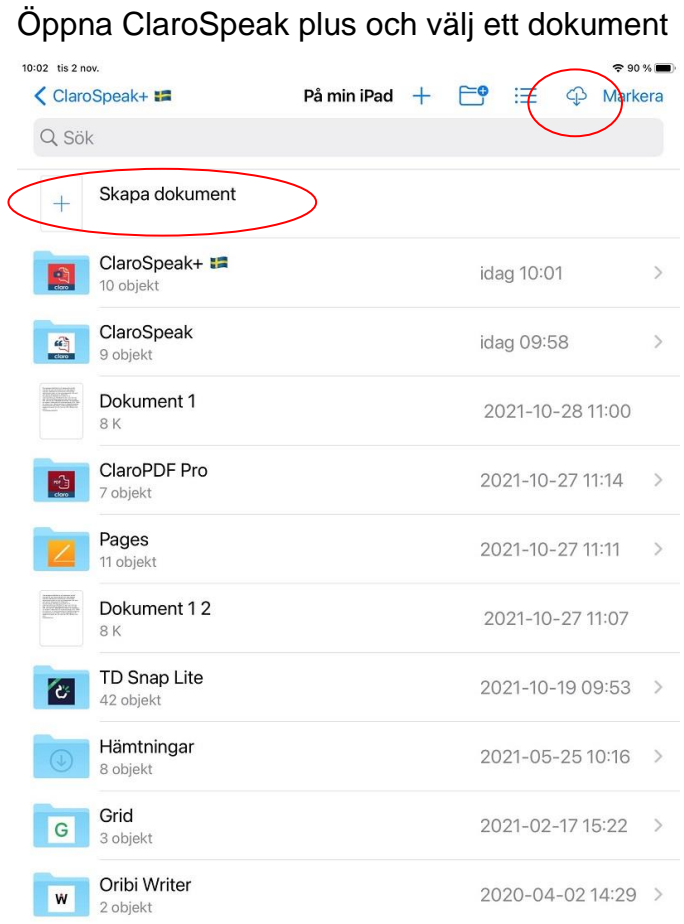

eller tryck på plustecknet för att skapa ett nytt.

Du kan ladda ner filer från till exempel Dropbox eller OneDrive via molnet längst upp till höger.

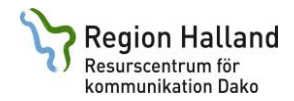

Alla dokument går inte att öppna direkt.

Välj istället **+ Skapa dokument** och tryck på kamera-symbolen

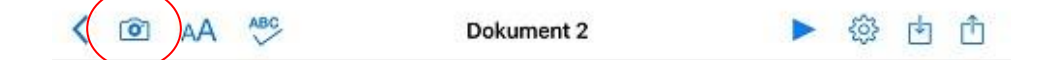

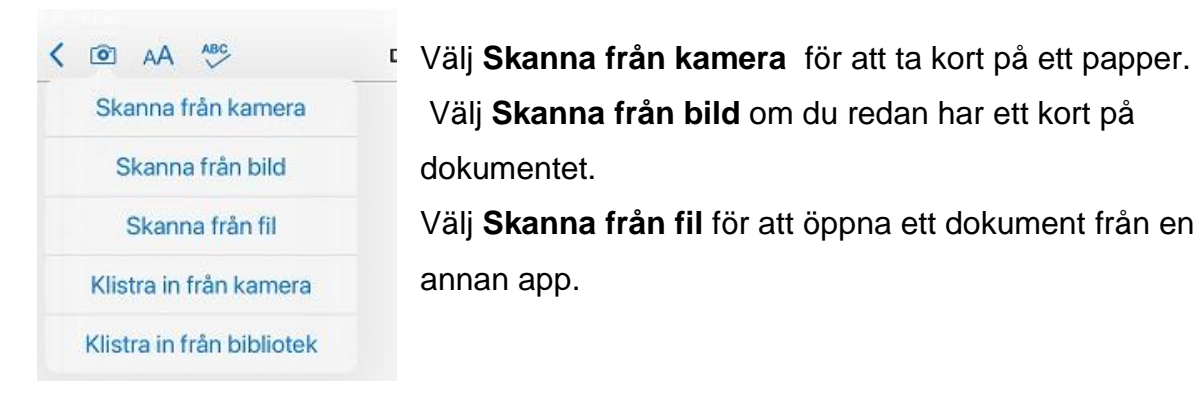

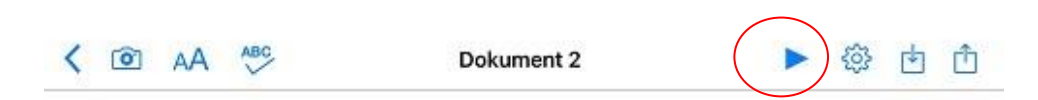

Tryck på Spela (pilen högst upp) för att få texten uppläst.

Klicka på skärmen för att få upp tangentbordet. Håll fingret nertryckt och släpp för att klistra in text.

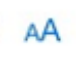

Välj typsnitt, storlek, fetstil, bakgrundsfärg med mera.

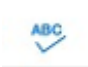

**Stavningskontroll** 

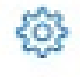

Kugghjul – inställningar. Välj röst och hastighet,

markering av text och om appen ska läsa upp det du skriver.

Under kugghjulet kan du också välja **Butik** och köpa till andra röster för ca 20 kr.

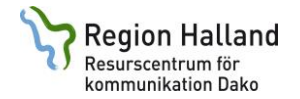

Du kan öppna bilagor som du fått med e-post direkt i ClaroSpeak. Öppna ditt mail och öppna bilagan

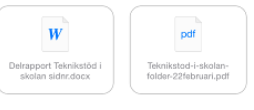

Tryck sedan på pilen uppe till höger.

Du får upp följande bild och kan välja Öppna i ClaroSpeak.

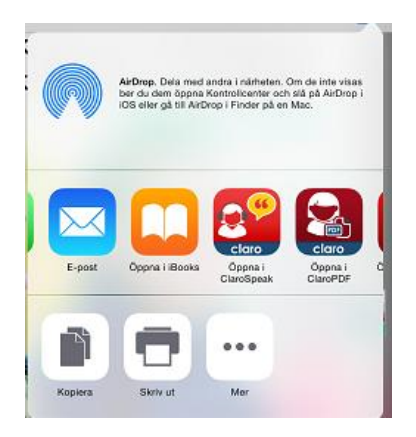